## **Памятка по созданию и редактированию списка классов для нового учебного года в АИС «Е-Услуги. Образование»**

Для создания новых классов с целью зачисления первоклассников в 2021- 2022 учебном году необходимо открыть карточку своей образовательной организации

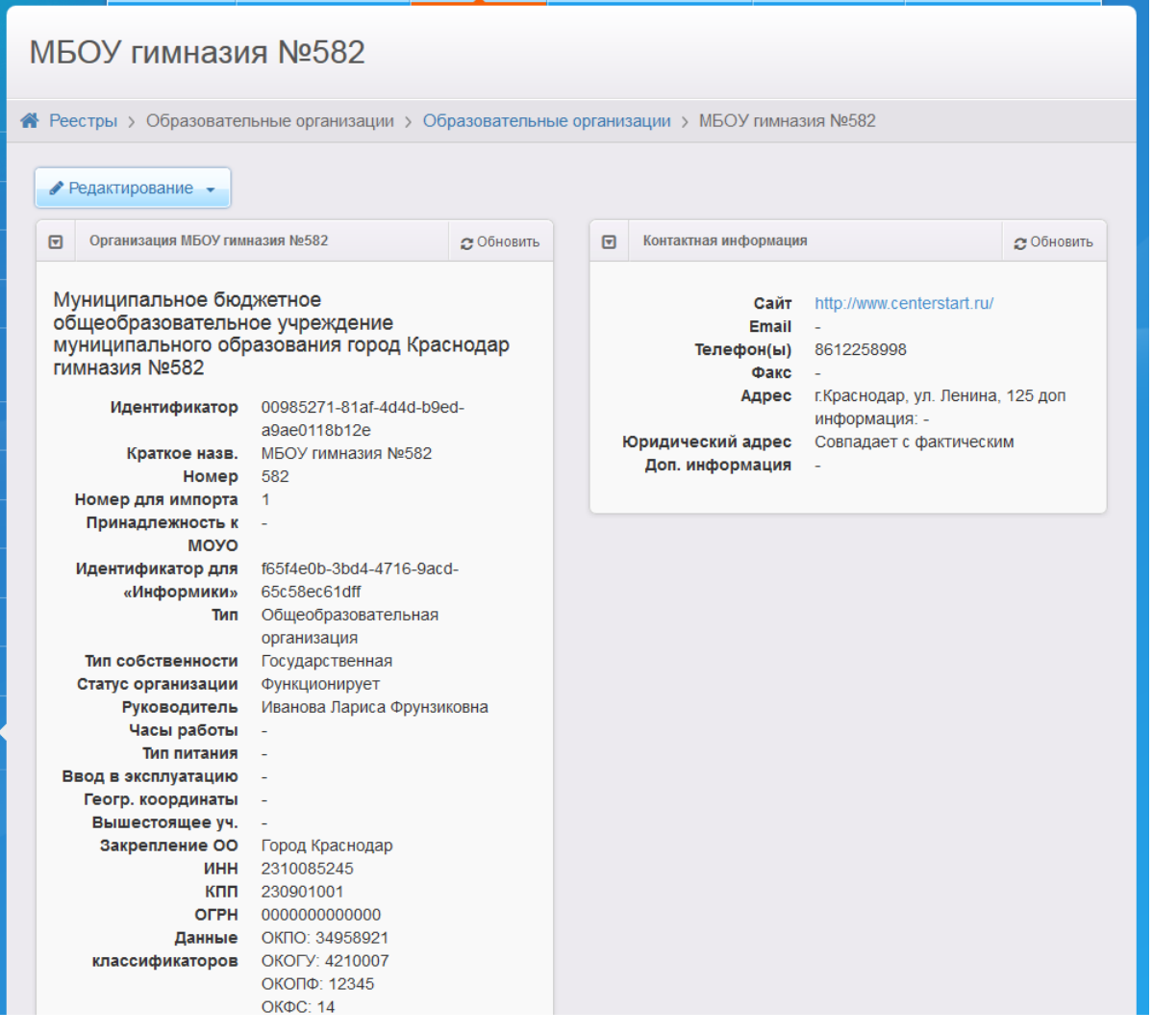

и нажать на клавишу в Редактирование - над основной информацией об

ОО. После нажатия в выпадающем списке выбрать пункт КЛАССЫ:

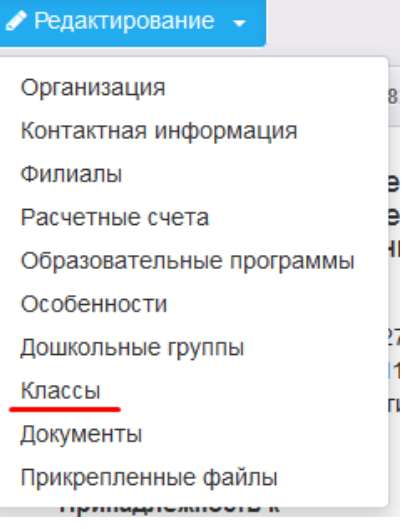

После перехода в пункт «Классы» появляется строка, содержащая вкладки с уже открытыми ГОДАМИ ОБУЧЕНИЯ, в которых создаются и редактируются классы ОО.

ВАЖНО! Перед работой с классами будущего учебного года необходимо добавить новый учебный год.

Для этого нужно нажать на пиктограмму (ДОБАВИТЬ ГОД) рядом со вкладкой текущего учебного года в АИС «Е-услуги. Образование».

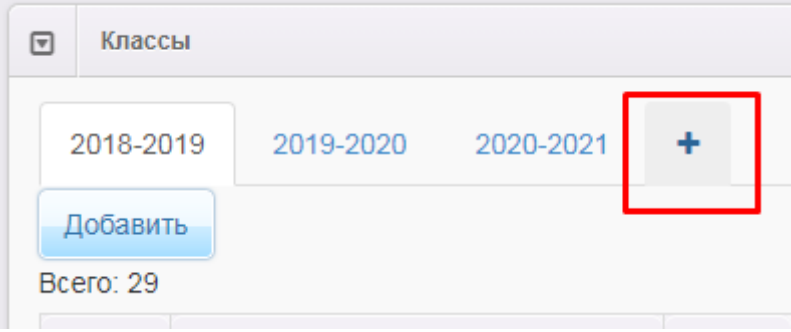

## Выбрать 2021-2022 учебный год

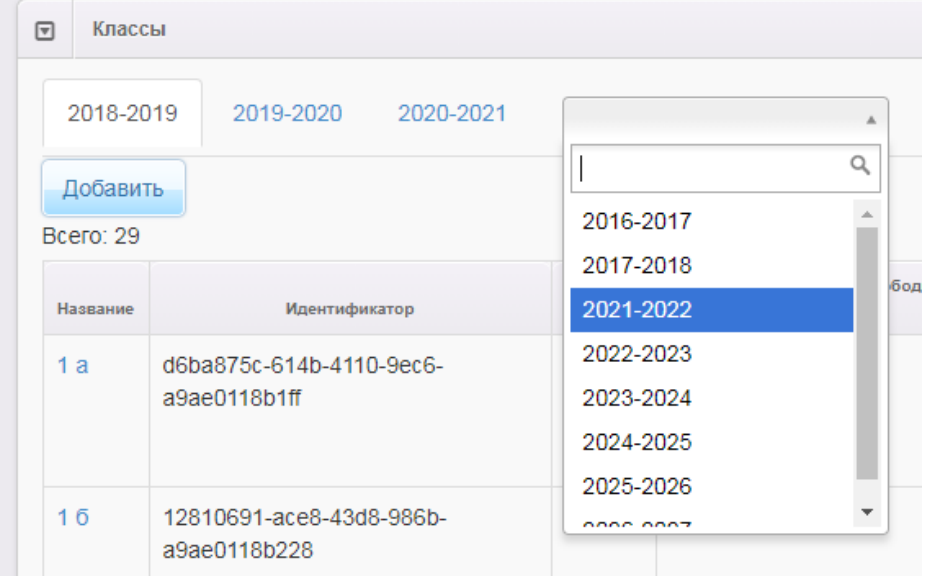

После добавления нового учебного года необходимо перейти на вкладку «2021-2022»

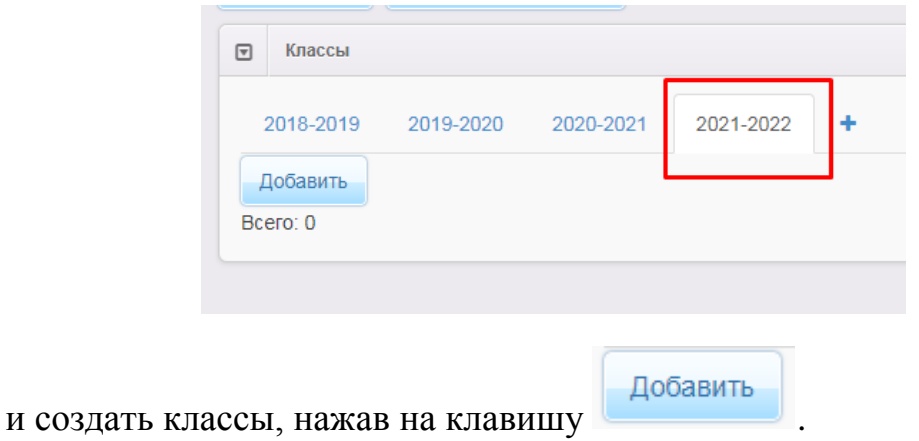

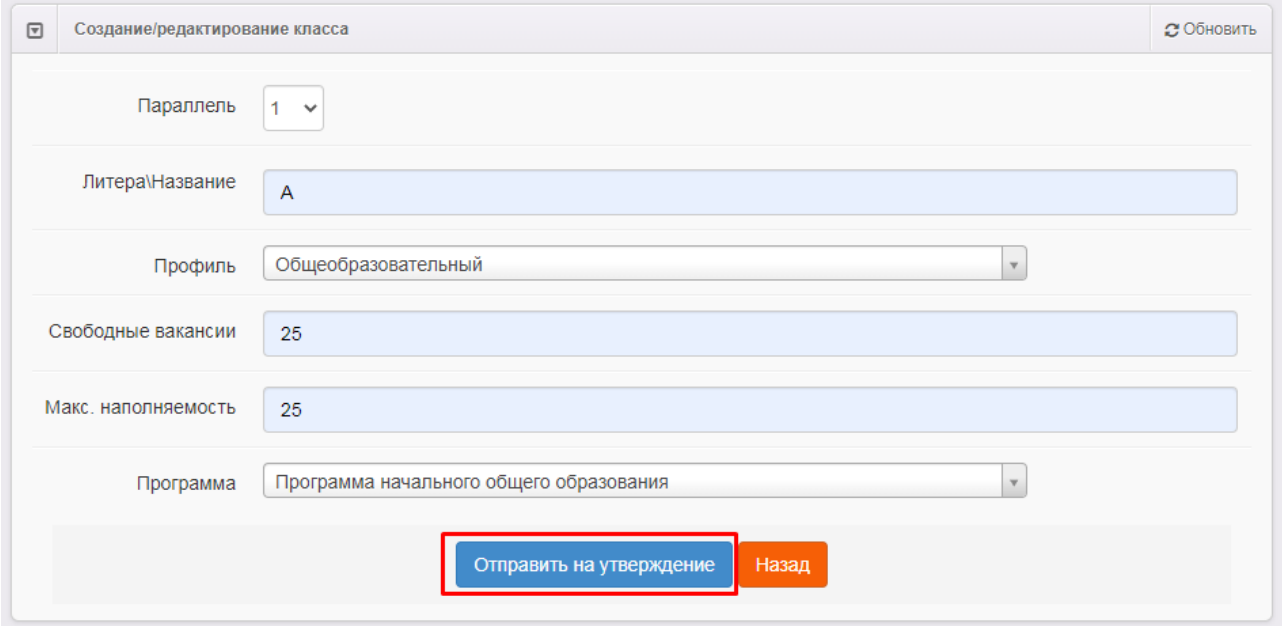

В окне добавления нового класса необходимо заполнить все следующие строки:

параллель (для зачисления в первые классы используется 1 параллель); литера (ВНИМАНИЕ! Каждый класс создается отдельно! Пример: А и др.);

профиль класса (пример: общеобразовательный);

свободные вакансии – количество оставшихся для зачисления в класс мест (равно или меньше максимальной наполняемости);

максимальная наполняемость – предельное количество мест в классе;

программа обучения.

.

Когда все поля заполнены, сохраняем класс, нажав на клавишу «Отправить на утверждение». Для создания следующих классов вы можете в открывшемся окне нажать кнопку «Изменить» (При нажатии на кнопку «Продолжить» запрос не будет сохранен)

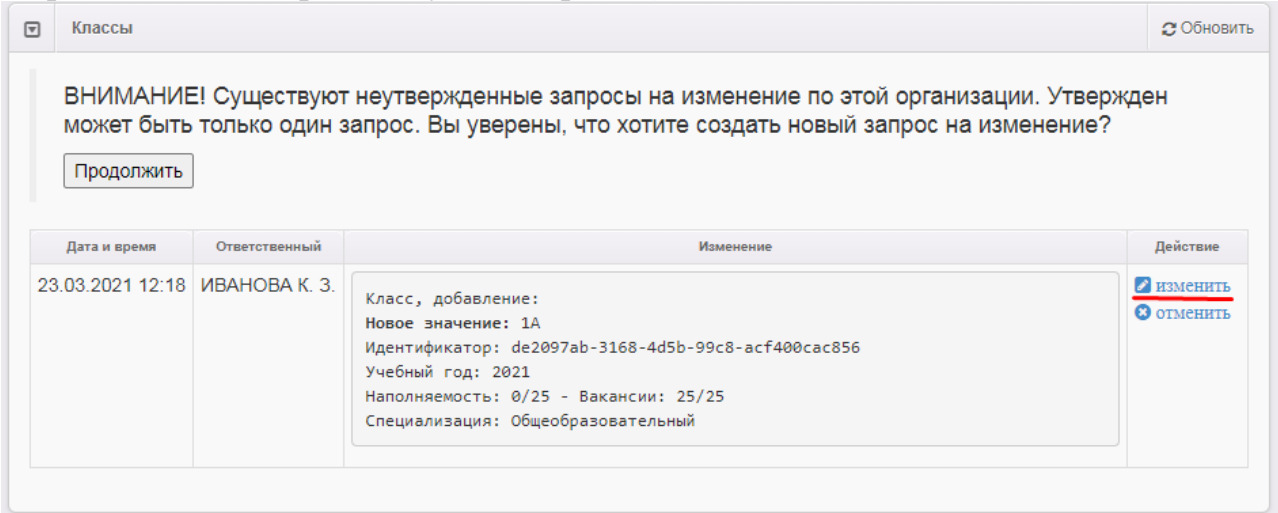

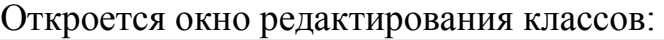

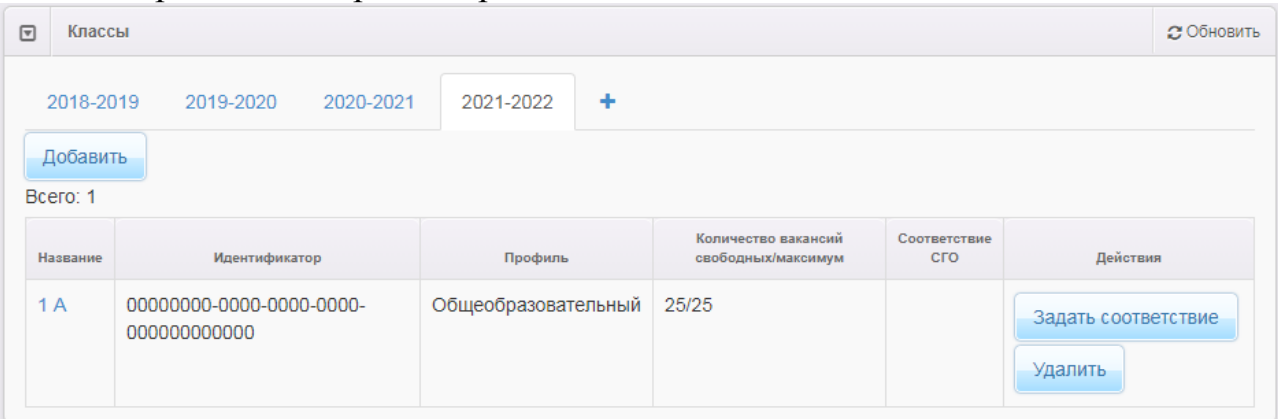

Таким образом в АИС «Е-услуги. Образование» отрабатывается список всех классов нового учебного года и отправляется на утверждение.

После утверждения запроса классы созданные классы будут отображаться в ООО.

Для редактирования созданных классов необходимо нажать «Редактирование» - «Классы»

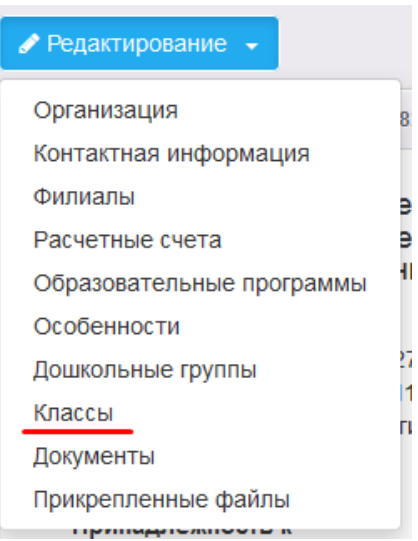

В открывшемся окне щелкните по названию класса, который надо отредактировать:

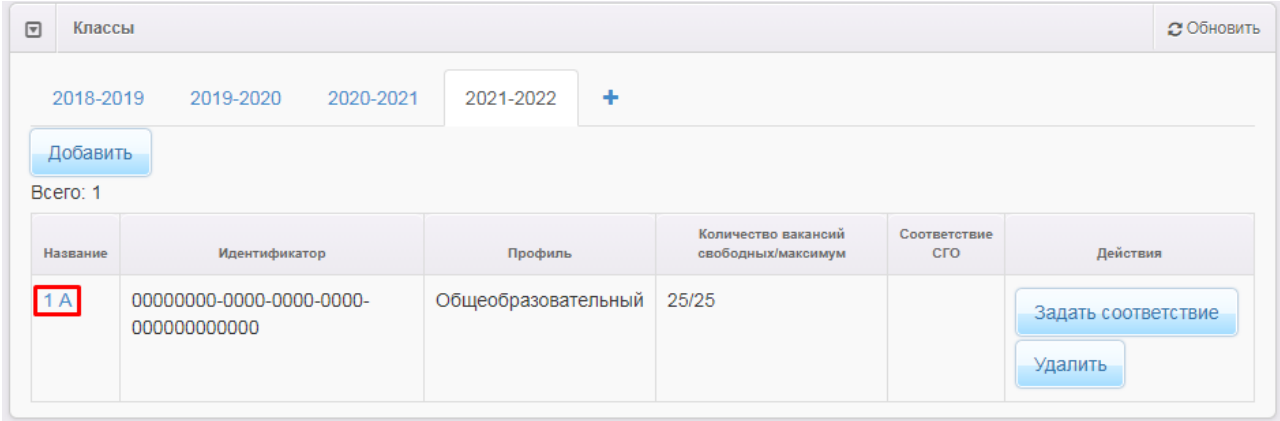

Откроется окно редактирования класса, где вносятся все необходимые корректировки и запрос отправляется на утверждение.

ВНИМАНИЕ! При изменении «Максимальной наполняемости» класса, не забывайте также изменять «Свободные вакансии».